## Anleitung für die Onlinerecherche und zum Download von Medien

Rufen Sie die Adresse mzwmk.de auf:

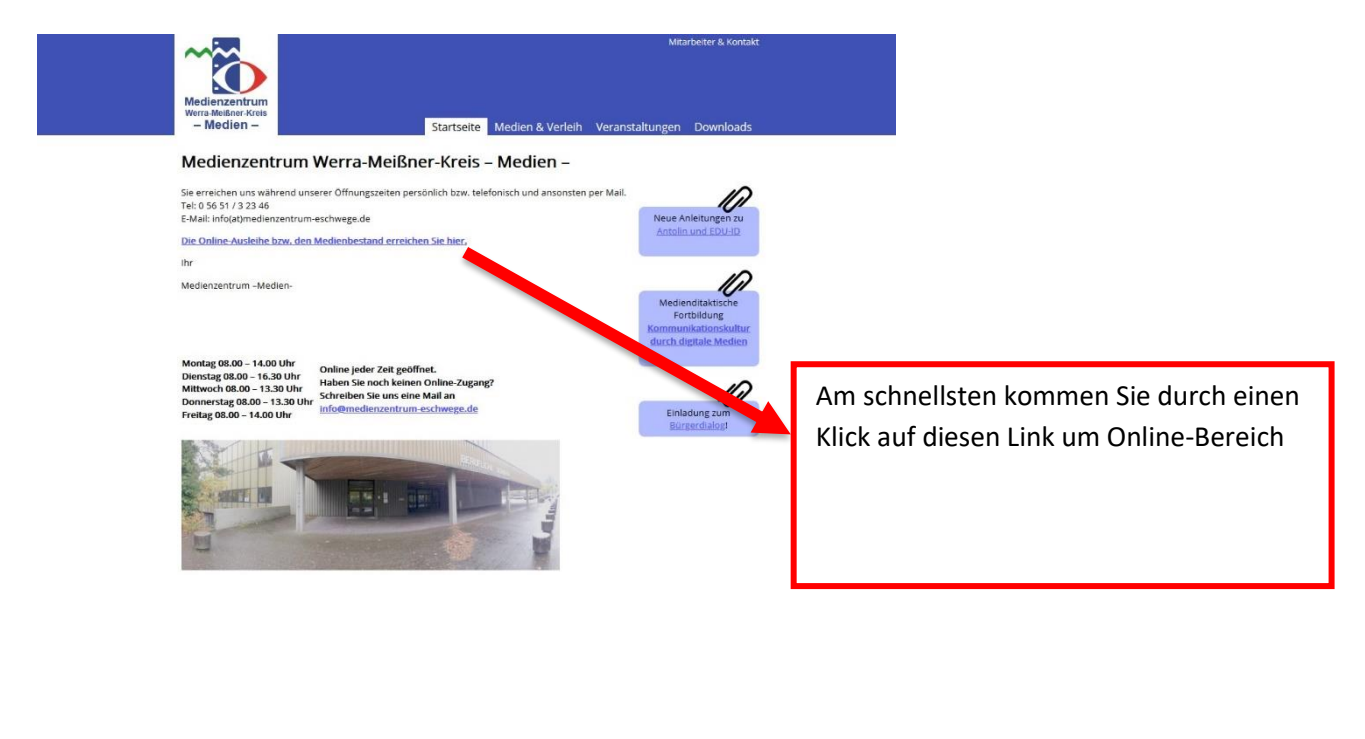

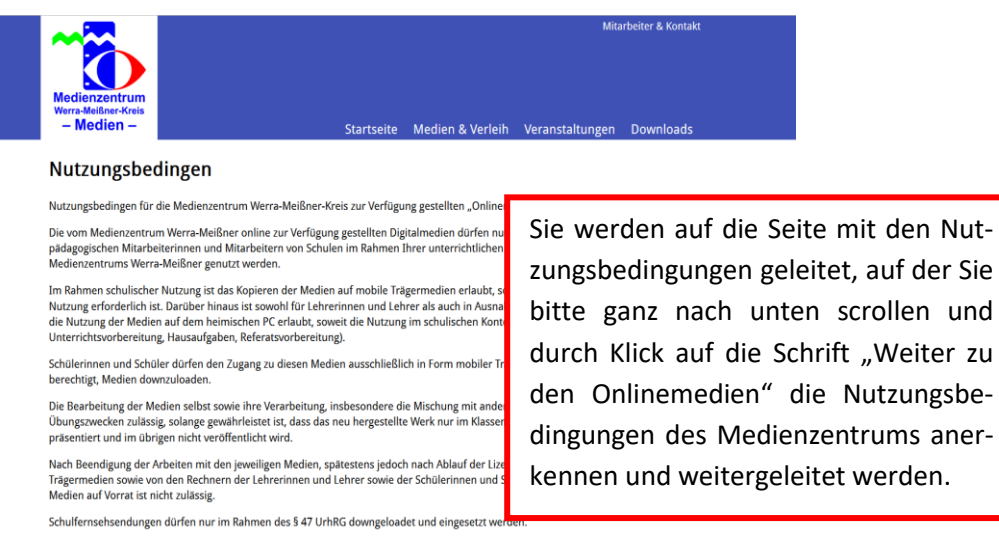

Im aktuellen Bestand an Unterrichtsmedien können Sie jederzeit recherchieren, auch ohne Anmeldung. Dabei können Sie leicht die unterschiedlichen Medienarten unterscheiden:

- DVD
- Online-Video
- Online-Audio
- Online-Dokument
- ...

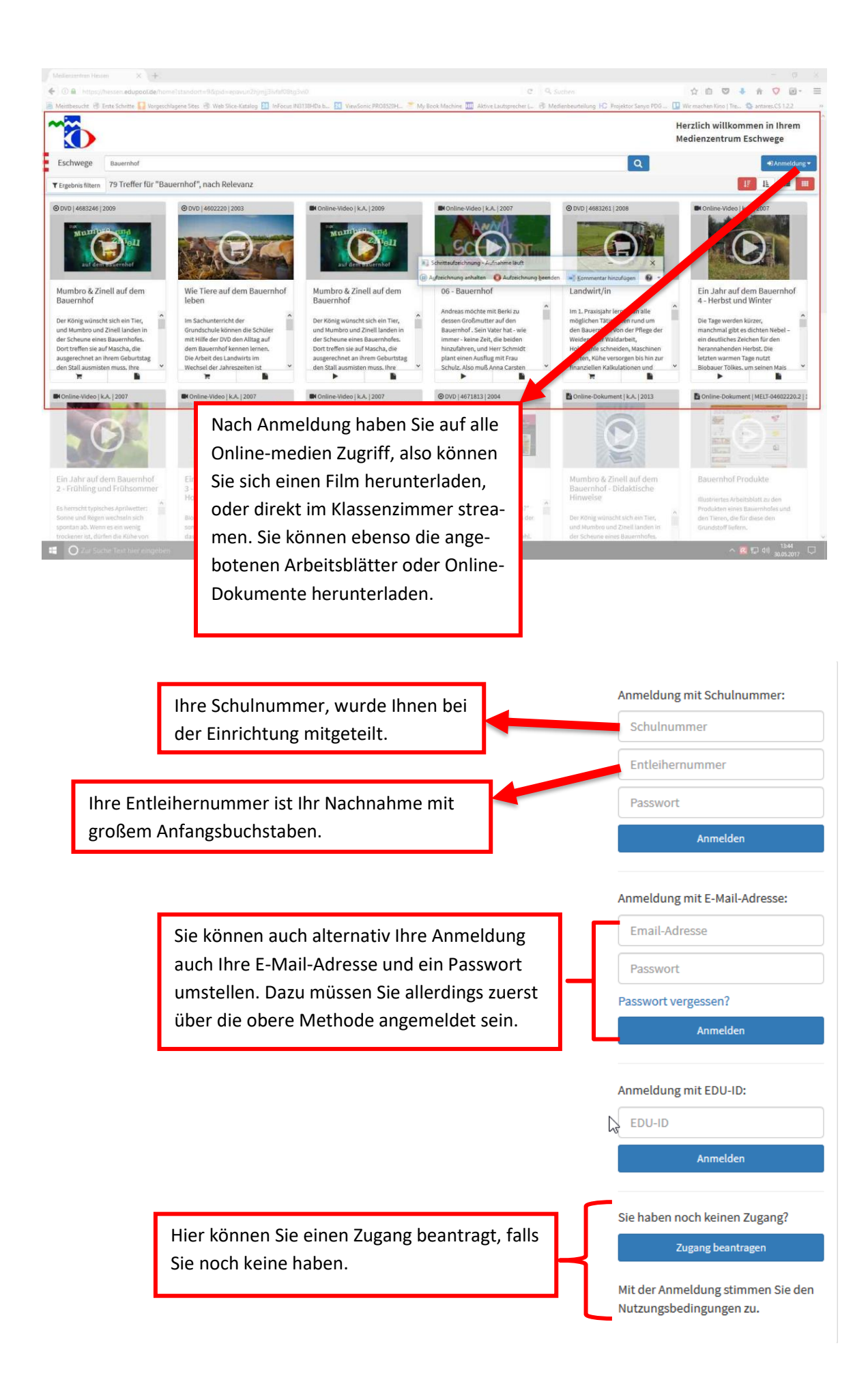

## Erzeugen von EDU-IDs für Ihre Schüler

Sie haben sich mit Ihren Zugangsdaten eingeloggt. Auf der linken Seite wählen Sie im Menü -> Einstellungen -> Edu-IDs

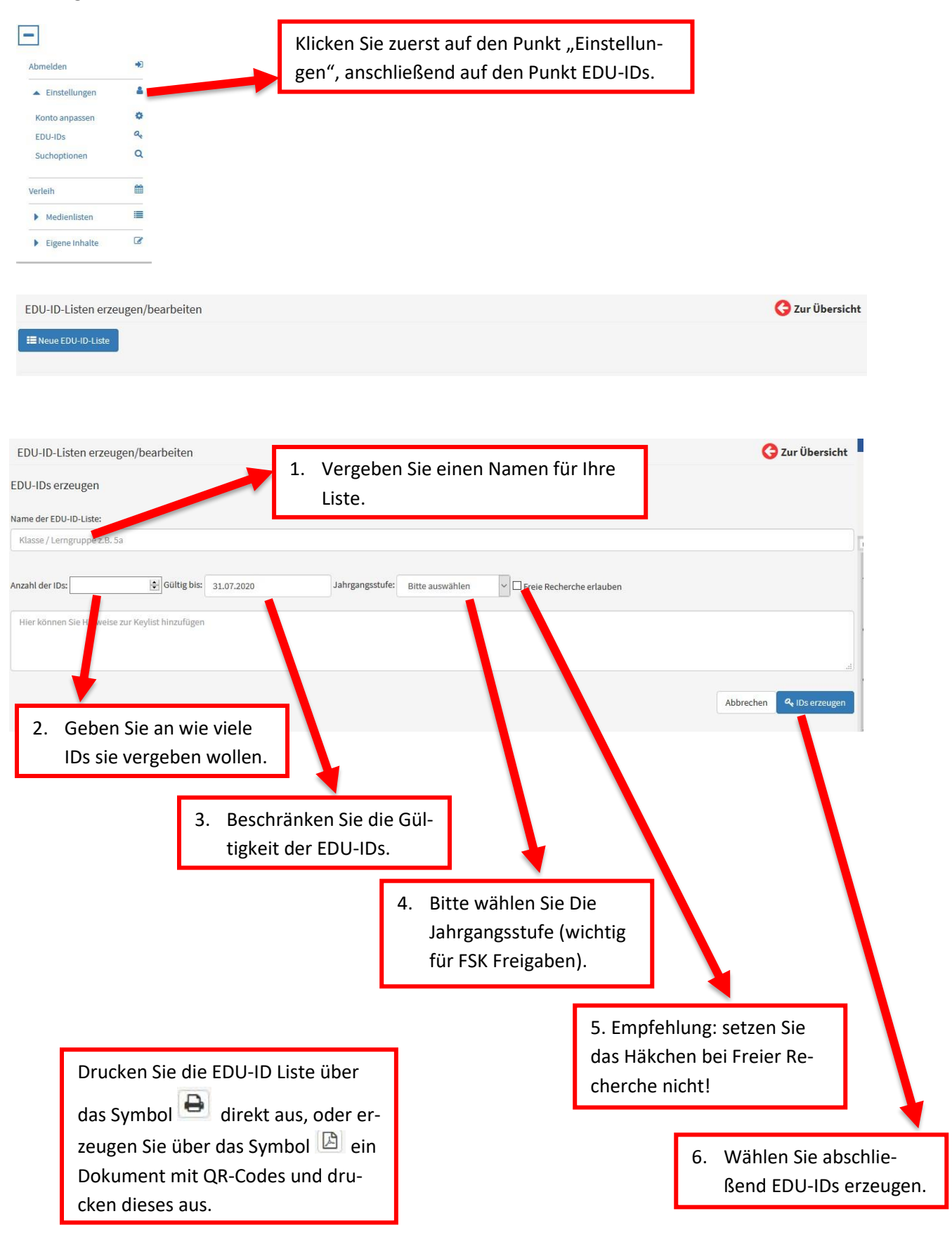

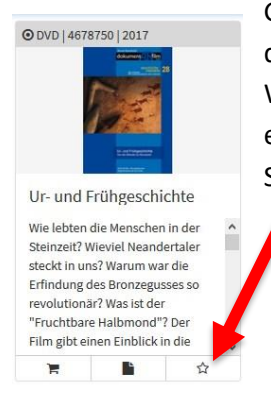

Gehen Sie wieder auf die Seite zum Suchen von Medien. Beachten Sie bitte, dass Sie nur Schlagworte suchen können. Dies ist keine Google Suche mit Wortteilen oder Sätzen. Probieren mehrere passende Schlagworte. Sie haben ein Medium gefunden, dann nehmen Sie dieses Medium durch Klick auf den Stern am unteren Rand des Mediums in Ihre Medienliste auf.

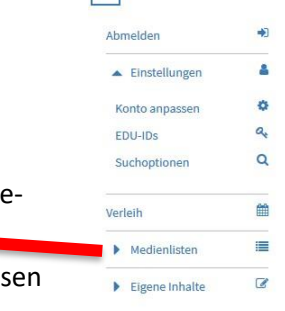

 $\Box$ 

Wenn Sie Ihre Suche beendet haben und alle Medien in Ihre Medienliste aufgenommen haben, dann können Sie in den Punkt Medienlisten wechseln. Sie sehen, dass sie Medien in ihre Medienablage gelegt haben, wählen Sie dies Punkt durch Klick darauf aus.

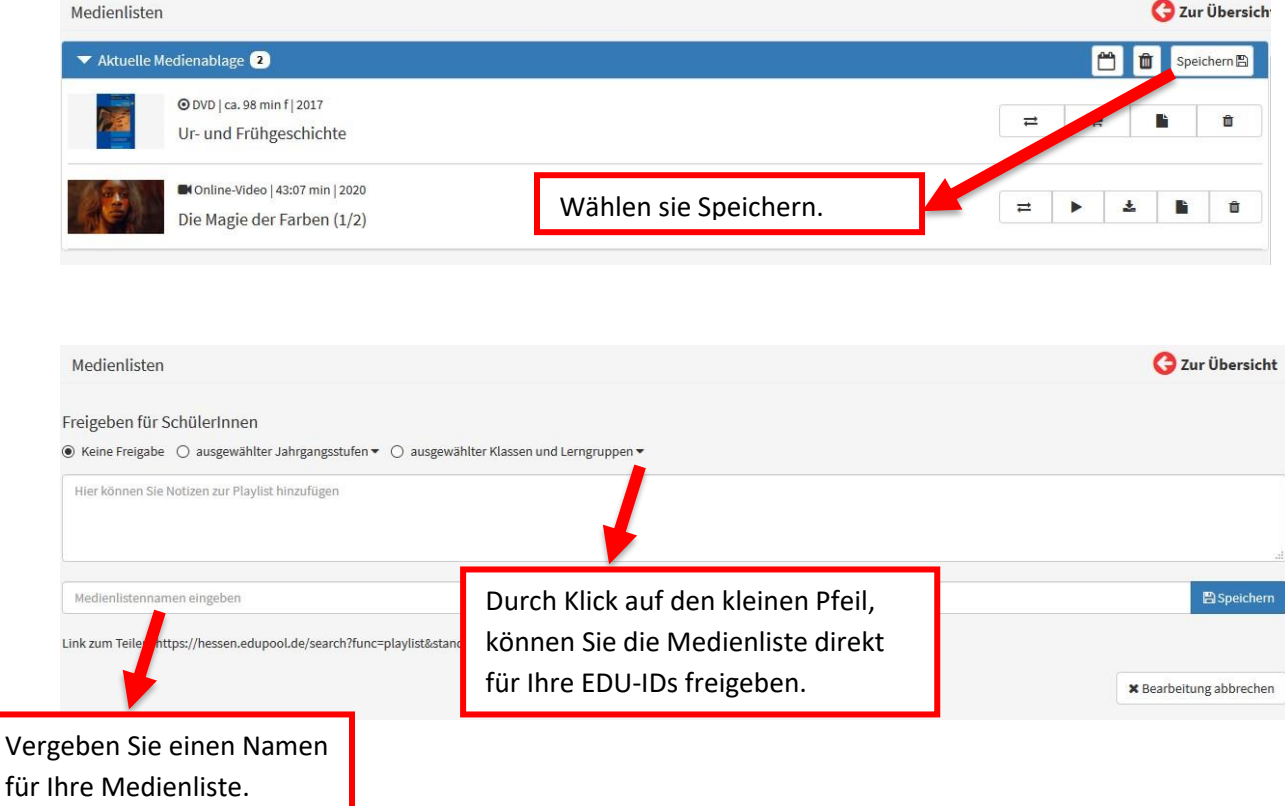

Die SuS können sich über die Eingabe der EDU-IDs die Medien anschauen, die für Sie freigegeben wurden. Es ist nicht nötig neu EDU-IDs zu erzeugen. Sie müssen lediglich beim Speichern ihrer Medienablage diese Medien für die bestimmten EDU-IDs freigeben.

## Nutzen von EDU-IDs

SuS die einen QR-Code erhalten haben, gelangen durch abscannen dieses Codes mit einem QR-Code-Reader (erhältlich im App Store) direkt (also ohne weitere Eingaben) in den Bereich, in dem sie sich die Unterrichtsfilme ansehen können.

Alternativ gehen die SuS auf die Seite [https://hessen.edupool.de](https://hessen.edupool.de/) und geben an betreffender Stelle Ihre EDU-ID ein.

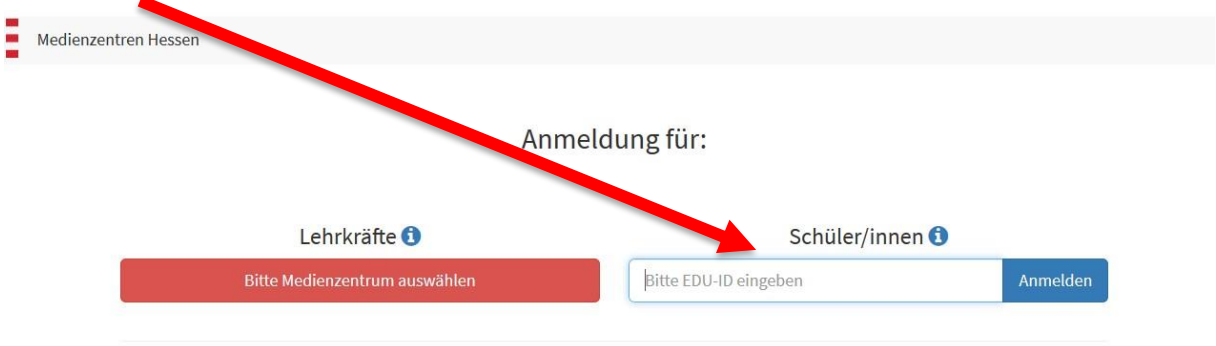

In der zunächst leer aussehenden Seite wählen die SuS durch Klick auf Bitte Medienliste auswählen Ihre Medienliste aus.  $1.31718$ 

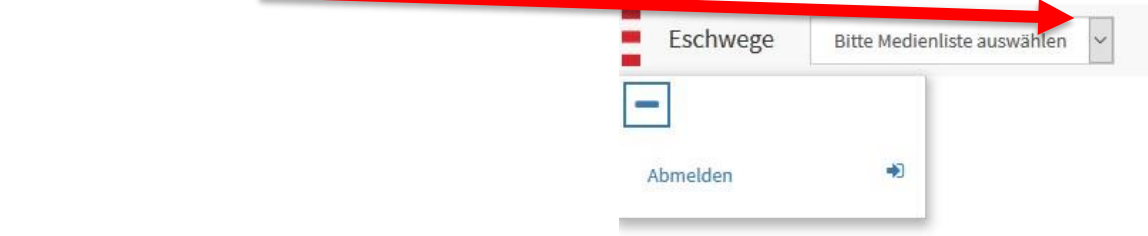

SuS haben lediglich das Recht die Filme direkt anzuschauen. Ein Herunterladen der Filme ist technisch nicht möglich.